## **Lobbyist Registration and Reporting System Quick Start Guide**

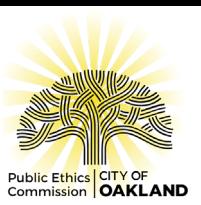

Welcome to the City of Oakland's Lobbyist Registration and Reporting System. This system allows users to register as an Oakland lobbyist, maintain a client list, enter lobbyist activity, draft disclosure reports, and submit them online.

## Create OakApps Account

- 1. First time users must create an [OakApps](https://apps.oaklandca.gov/oakapps/) account. Click **REGISTER** in the upper right side of the page. Provide the requested information to create your account. Note: Lobbyists should select "Business" as the type of account.
- 2. Verify your email and set your password.

## Registration

- 1. From [OakApps](https://apps.oaklandca.gov/oakapps/) click on the **PUBLIC ETHICS COMMISSION** button or enter<https://apps.oaklandca.gov/pec/> in your browser to proceed to Lobbyist Registration and Reporting.
- 2. Click the **REGISTRATION** icon and then the **REGISTER** link within the text.
- 3. Enter your contact and employer information.
- 4. Enter clients.
	- a. Contract lobbyists: Add information for each client.
	- b. In-house lobbyists: Your employer will automatically be entered as a client. Please click **EDIT** to complete the client information.
- 5. When the information is complete, click **REVIEW** to check your draft registration form for accuracy. Click the **BACK** button if you need to add, edit, or delete any data.
- 6. If the draft is satisfactory, check "I agree" in the declaration box at the bottom of the page and then click **REGISTER**.
- 7. Your registration is complete! You will receive a confirmation by email. You may print or download a copy of your registration for your records from your Profile page.

# Drafting and Submitting Lobbyist Activity Reports

- 1. Go to<https://apps.oaklandca.gov/pec/> . Click the **MY ACTIVITY REPORTS** icon and then the **REPORTS** link in the text below. If you are already logged in to your account, you can click **REPORTS** on the main menu.
- 2. Select the reporting period from the dropdown list in the upper right corner to start a new report. When a new report is added a draft is saved and will be displayed in the Drafts table until submitted.
- 3. In the Clients Represented section, click the **ADD** icon to add the clients you represented during the period, compensation received, and whether you have reportable activity on behalf of that client. Note: If you added a new client after submitting your registration, add the client from the Registration page and amend your registration before proceeding.
- 4. In the Contacts with City Officials section, click the **ADD** icon to make an entry for each contact with a City Official made to influence a governmental (municipal) decision on behalf of a client or employer. Enter elected officials and board and commission members by name. Enter City employees by Department and Title only.
- 5. In the Employment of a City Official or Candidate section, click the **ADD** icon to enter a City officeholder, candidate, employee, or member of their immediate family employed by you (or a client at your behest) during the reporting period.
- 6. In the Employment by a City Official or Candidate section, click the **ADD** icon to enter a City officeholder, candidate, employee, or member of their immediate family, who employed you during the reporting period.
- 7. In the Political Contributions section, click the **ADD** icon to enter each person or organization you solicited for political contributions to a City officeholder or candidate during the reporting period.
- 8. You may exit the system and return to continue editing your draft report by locating the draft on the Reports page and clicking **VIEW**. You may also print out your draft from the Reports page.
- 9. Once the draft is complete, click **REVIEW REPORT** to check your report for accuracy. Click the **BACK** button to continue editing.
- 10. If the draft is satisfactory, check "I agree" in the declaration box at the bottom of the page and click **SUBMIT**.
- 11. Your Quarterly Activity Report is filed! You will receive a confirmation of your filing by email. Submitted filings are shown in the bottom section of both the Reports page and your Profile page You may print or download a copy of your report for your records from either location.

#### Amending Your Registration

Any time your registration information changes, such as contact, employer or client information, you must amend your registration. It is a violation of the Lobbyist Registration Act to lobby on behalf of an employer or client before registering them with the Public Ethics Commission, so keep your registration information current.

- 1. Go to<https://apps.oaklandca.gov/pec/> . Click the **REGISTRATION** icon and then the **REGISTER** link within the text. If you are already logged in to your account, you can amend your registration by clicking **PROFILE** on the main menu and then the **AMEND** button to edit your registration information.
- 2. Make edits to your contact, employer, and client information, then click **REVIEW** to check your amended registration form for accuracy. Click the **BACK** button to continue editing.
- 3. If the draft is satisfactory, check "I agree" in the declaration box at the bottom of the page and click **AMEND**.
- 4. Your amended registration is complete! You will receive a confirmation of your amended registration by email. You may print or download a copy of your registration for your records from your Profile page.

#### Amending Your Report

- 1. Go to<https://apps.oaklandca.gov/pec/> . Click the **MY ACTIVITY REPORTS** icon and then the **REPORTS** link in the text below. If you are already logged in to your account, you can click **REPORTS** on the main menu.
- 2. Locate the report you want to amend in the Reports Filed section and click **AMEND**. You may exit the system and return to continue editing your draft amendment by locating the draft on the Reports page and clicking **VIEW**. You may also print out your draft.
- 3. Use the **ADD**, **EDIT** and **DELETE** functions to revise your report.
- 4. Once the draft is complete, click **REVIEW REPORT** to check your report for accuracy. Click the **BACK** button to continue editing.
- 5. If the draft is satisfactory, check "I agree" in the declaration box at the bottom of the page and click **SUBMIT**.
- 6. Your Amendment is filed! You will receive a confirmation of your amendment by email. Submitted filings are shown in the bottom section of both the Reports page and your Profile page You may print or download a copy of your report for your records from either location.

# Terminating Your Registration

If you will no longer be lobbying City of Oakland officials, you must notify the Public Ethics Commission by submitting a final Termination Report to be relieved of registration and reporting obligations. **Remember, once you terminate your registration it is a violation of the Lobbyist Registration Act to engage in any lobbying activity with the City of Oakland until you reactivate your registration.**

- 1. Go to<https://apps.oaklandca.gov/pec/> . Log into your account and click **PROFILE** from the main menu items.
- 2. Click the **TERMINATE** button on the right side of the page.
- 3. Complete the Termination Report covering activities up to the date of termination.
- 4. When the draft is satisfactory, check "I agree" in the declaration box at the bottom of the page and click **SUBMIT**.
- 5. Your registration is terminated! You will receive a confirmation by email. Your lobbyist status will be updated to terminated and you will no longer receive notices. However, you will still be able to log-in to access your account information and filing history. You may also submit reports and amends for periods prior to your termination. You may re-register at any time.

#### Main Menu

The Oakland Lobbyist Registration and Reporting System main menu displays on each page and contains the following options:

- **HOME** Returns yourbrowser to the Lobbyist Registration and Reporting home page with links to Registration, Resources, and My Activity Reports.
- **PROFILE** Displays your most recent registration status, registration information, and filing history. Allows you to amend or terminate your registration and print submitted registration and reports documents.
- **REGISTRATION** Allows you to update registration information and client list, submit registration and amendments, and print or download your most recent registration.
- **REPORTS** Allows you to draft and submit reports. Allows you to view, edit, print and delete draft reports as well as view, print and amend submitted reports.

Logging out: Click the **CAN** OakApps logo in the upper right corner to log out of your account.

### Get Help

- **Tool Tips** Throughout the system you will see tool tips. Simply hover over the  $\bullet$  icon to open a floating window with instructions and information specific to the section you are viewing
- **Additional Resources** From the Home page, click Resources to find links to the Lobbyist Registration Act, the Commission's Lobbyist Guide, and our searchable FAQ page.
- **Email Assistance**  Contact Commission staff for support. Send an email to [ethicscommission@oaklandca.gov](mailto:ethicscommission@oaklandca.gov) .